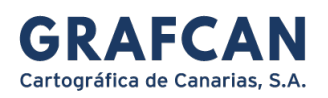

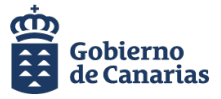

## CREAR CUENTA DE USUARIO EN GRAFCAN

Las nuevas plataformas digitales de GRAFCAN funcionan con la misma cuenta de usuario común.

Con la cuenta de usuario de GRAFCAN ud. puede acceder al visor de IDECanarias [\(https://visor.grafcan.es](https://visor.grafcan.es/) ) o la web de formación [\(https://formacion.grafcan.es](https://formacion.grafcan.es/) )

## CREAR CUENTA DE USUARIO DE GRAFCAN DESDE LA WEB DE FORMACIÓN

Si no dispone de cuenta de usuario en GRAFCAN, comience el proceso de creación pulsando el enlace Acceder, que se localiza en el extremo superior derecho de la web https://formacion.grafcan.es:

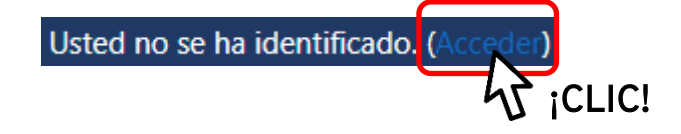

Para registrarse en la plataforma de formación, pulse el botón **B** GRAFCAN en el siguiente cuadro de diálogo:

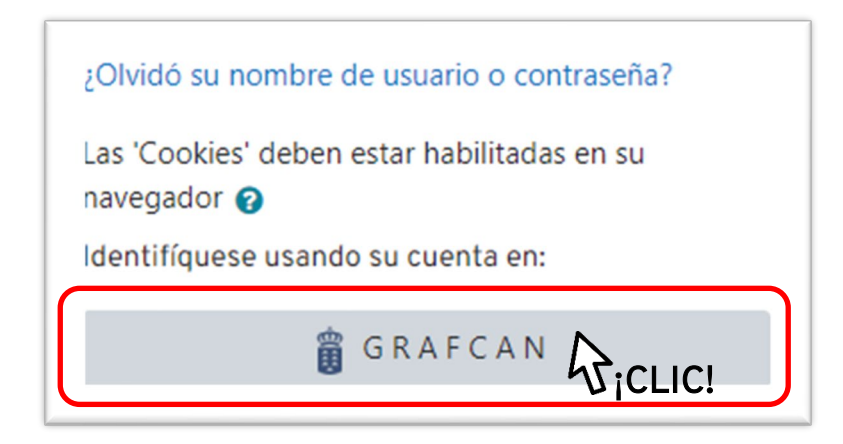

En el panel de validación que se abre a continuación, pulse el enlace Regístrese:

[www.grafcan.es](http://www.grafcan.es/)

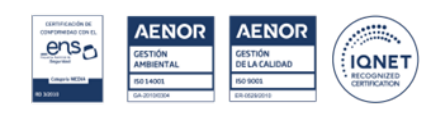

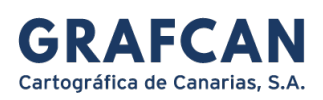

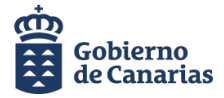

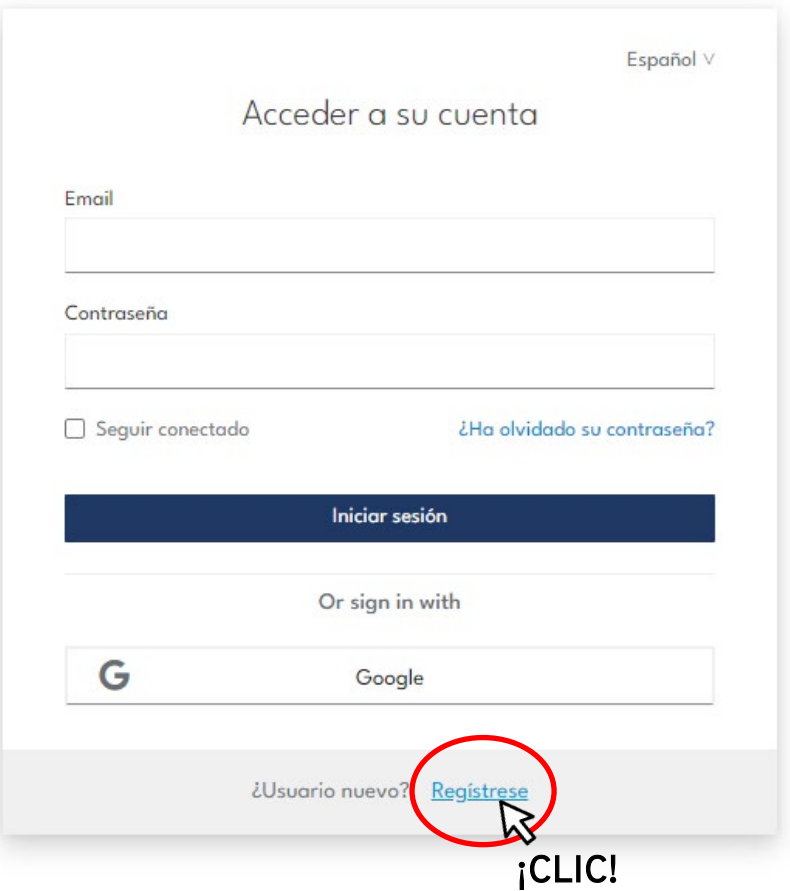

A continuación, rellene los campos que aparecen en el formulario de registro. Introduzca su nombre\*, apellidos\* y un correo electrónico\* que servirá para identificarse cuando acceda a su cuenta de GRAFCAN (\* campos obligatorios). Para comunicarnos con usted, lo haremos a través del correo electrónico que registre en la plataforma (en caso de trabajar para la Administración Pública, utilice el email corporativo)

Proporcione una contraseña. Seleccione en los menús Organización y Sector la opción que mejor se ajuste a su perfil. Cuando haya finalizado de cumplimentar el formulario pulse el botón **de la contrarcte de la contrarcte** ; En la siguiente ventana que se muestra a continuación, se le informará acerca de los términos y condiciones que aplican en virtud de la ley de protección de datos y nuestra política de privacidad. Si está conforme, pulse Aceptar:

[www.grafcan.es](http://www.grafcan.es/)

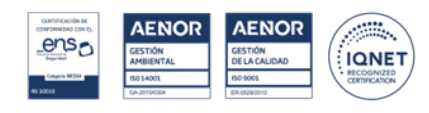

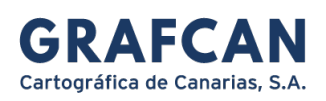

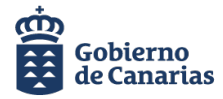

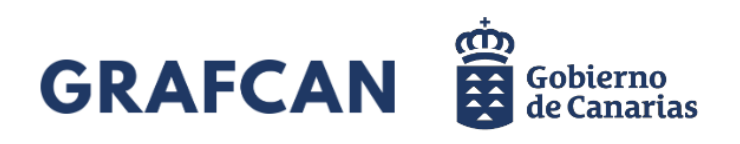

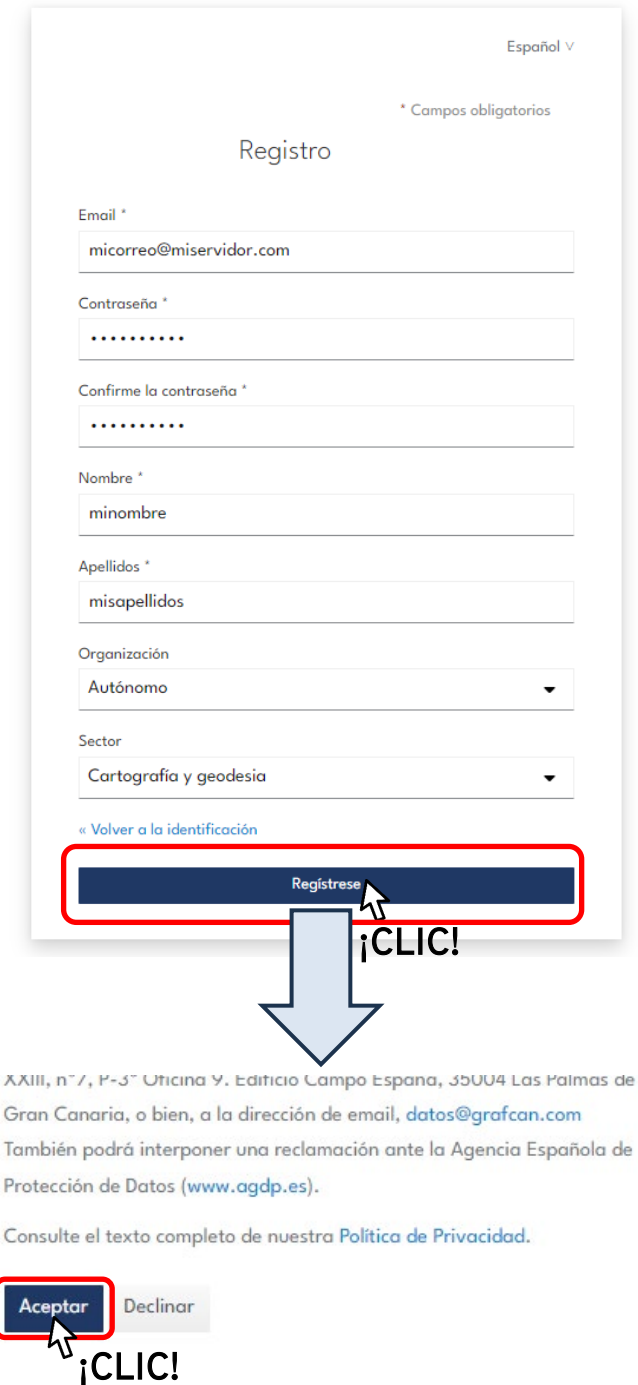

[www.grafcan.es](http://www.grafcan.es/)

C/ Panamá, 34. Pol. Costa Sur, Naves 8-9 38009 Santa Cruz de Tenerife +34 922 237860

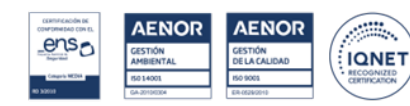

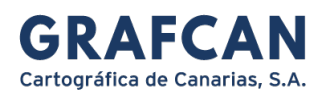

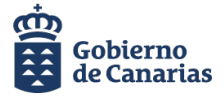

GRAFCAN le enviará un correo electrónico de verificación a la dirección que haya especificado. Si no lo encuentra en su bandeja de entrada, revise la carpeta de spam y la del correo no deseado. Para evitar que los emails de GRAFCAN entren en estas dos últimas carpetas, marque el correo como importante o añádalo a su lista de contactos.

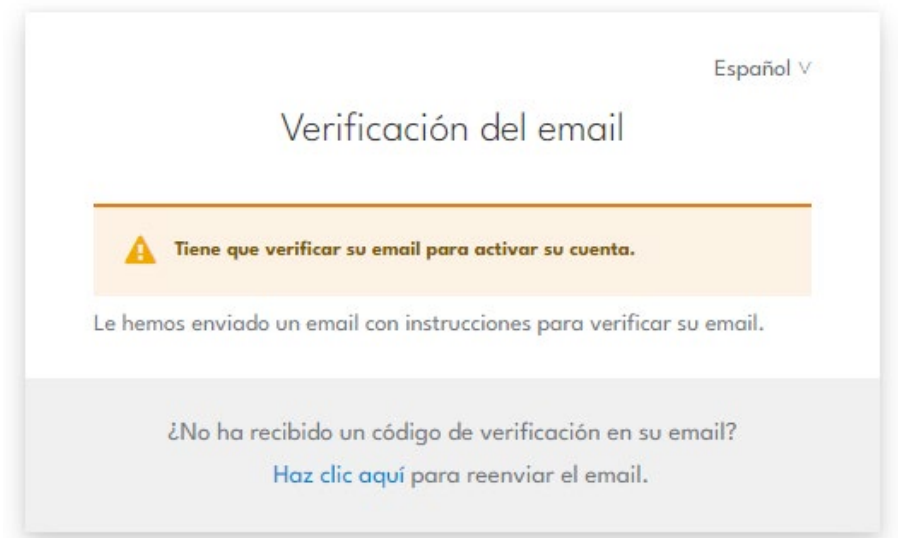

Abra el correo de GRAFCAN y pulse el enlace de verificación:

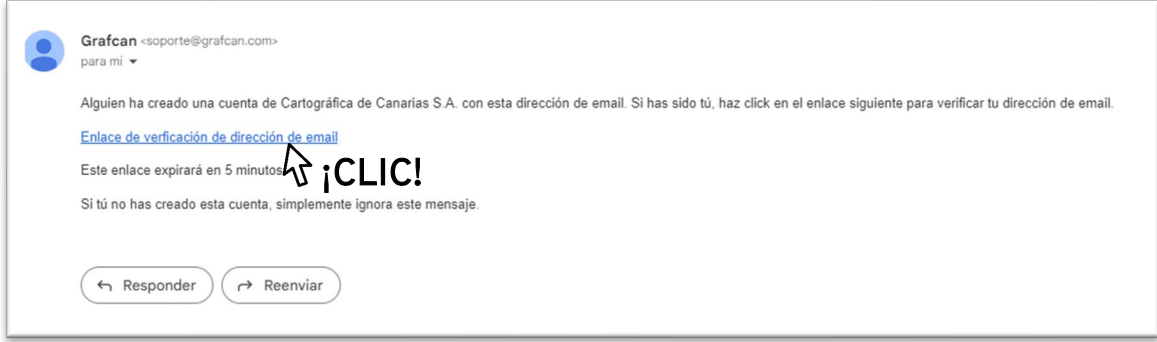

Se mostrará la siguiente pantalla:

[www.grafcan.es](http://www.grafcan.es/)

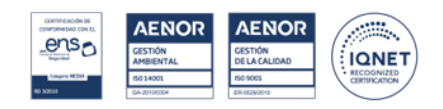

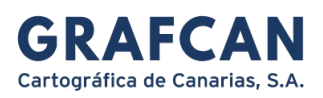

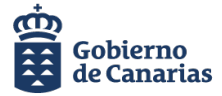

 $\text{S}^{\circ}$ TCAN  $\overset{\overset{\text{\tiny def}}{B}}{\circ}$   $\overset{\text{\tiny def}}{\circ}$  and  $\overset{\text{\tiny def}}{\circ}$  Formación del Sistema de Información Territorial de Canarias

## Formación del Sistema de Información Territorial de Canarias

Página Principal / Confirme su cuenta

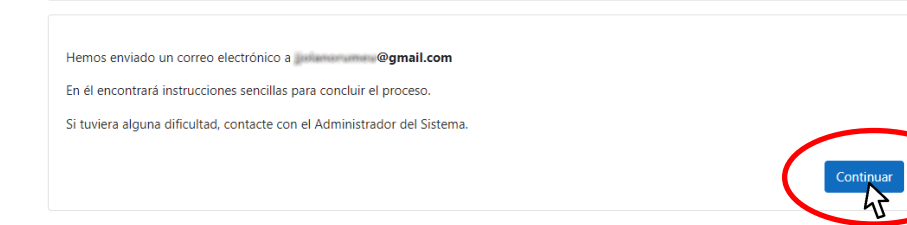

Una vez que se ha verificado la validez de su dirección de correo, continúe con el proceso de registro. Pulse el botón continuar y revise de nuevo su bandeja de entrada.

Confirme su nueva cuenta en la web de formación pulsando el enlace de activación.

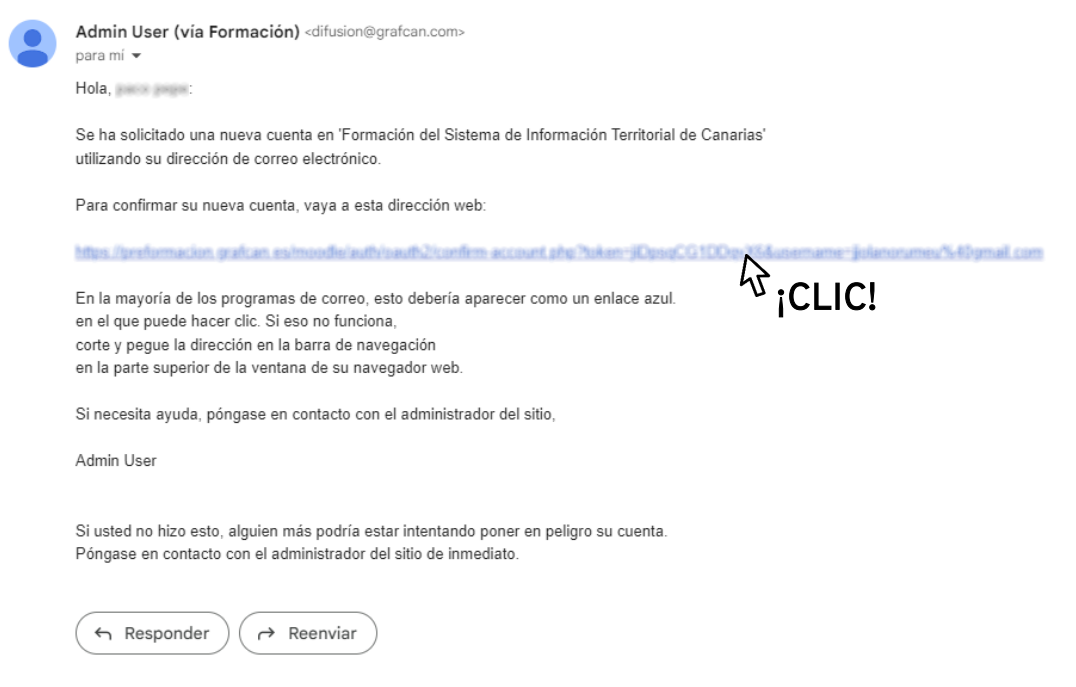

## [www.grafcan.es](http://www.grafcan.es/)

C/ Panamá, 34. Pol. Costa Sur, Naves 8-9 38009 Santa Cruz de Tenerife +34 922 237860

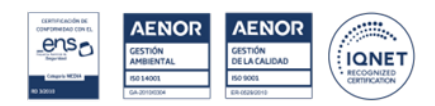